# Oracle® MICROS Simphony Property Management System Interface **Reference**

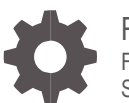

Release 19.3 F46309-01 September 2021

ORACLE

Oracle MICROS Simphony Property Management System Interface Reference, Release 19.3

F46309-01

Copyright © 2010, 2021, Oracle and/or its affiliates. All rights reserved.

This software and related documentation are provided under a license agreement containing restrictions on use and disclosure and are protected by intellectual property laws. Except as expressly permitted in your license agreement or allowed by law, you may not use, copy, reproduce, translate, broadcast, modify, license, transmit, distribute, exhibit, perform, publish, or display any part, in any form, or by any means. Reverse engineering, disassembly, or decompilation of this software, unless required by law for interoperability, is prohibited.

The information contained herein is subject to change without notice and is not warranted to be error-free. If you find any errors, please report them to us in writing.

If this software or related documentation is delivered to the U.S. Government or anyone licensing it on behalf of the U.S. Government, then the following notice is applicable:

U.S. GOVERNMENT END USERS: Oracle programs, including any operating system, integrated software, any programs installed on the hardware, and/or documentation, delivered to U.S. Government end users are "commercial computer software" pursuant to the applicable Federal Acquisition Regulation and agency-specific supplemental regulations. As such, use, duplication, disclosure, modification, and adaptation of the programs, including any operating system, integrated software, any programs installed on the hardware, and/or documentation, shall be subject to license terms and license restrictions applicable to the programs. No other rights are granted to the U.S. Government.

This software or hardware is developed for general use in a variety of information management applications. It is not developed or intended for use in any inherently dangerous applications, including applications that may create a risk of personal injury. If you use this software or hardware in dangerous applications, then you shall be responsible to take all appropriate fail-safe, backup, redundancy, and other measures to ensure its safe use. Oracle Corporation and its affiliates disclaim any liability for any damages caused by use of this software or hardware in dangerous applications.

Oracle and Java are registered trademarks of Oracle and/or its affiliates. Other names may be trademarks of their respective owners.

Intel and Intel Xeon are trademarks or registered trademarks of Intel Corporation. All SPARC trademarks are used under license and are trademarks or registered trademarks of SPARC International, Inc. AMD, Opteron, the AMD logo, and the AMD Opteron logo are trademarks or registered trademarks of Advanced Micro Devices. UNIX is a registered trademark of The Open Group.

This software or hardware and documentation may provide access to or information about content, products, and services from third parties. Oracle Corporation and its affiliates are not responsible for and expressly disclaim all warranties of any kind with respect to third-party content, products, and services unless otherwise set forth in an applicable agreement between you and Oracle. Oracle Corporation and its affiliates will not be responsible for any loss, costs, or damages incurred due to your access to or use of third-party content, products, or services, except as set forth in an applicable agreement between you and Oracle.

# **Contents**

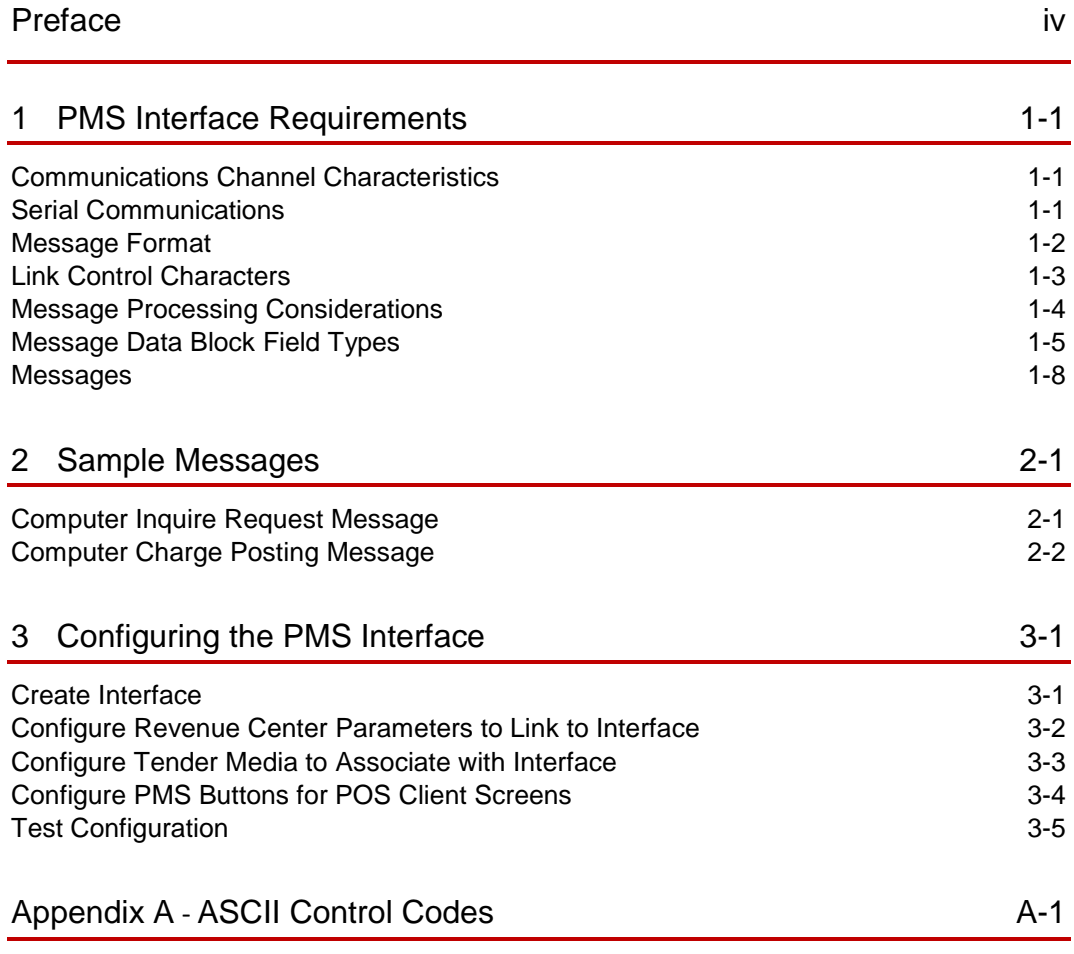

# <span id="page-3-0"></span>Preface

#### **Purpose**

This document contains information about designing an interface between Oracle MICROS Simphony and a Property Management System (PMS).

For the purposes of this document, the term POS is used as a generic term to refer to the Simphony Point of Service (POS) System.

Simphony only supports a TCP/IP connection with the PMS. If Simphony needs to be configured to talk to a PMS which has only a serial interface, a third-party solution for converting TCP/IP to serial message must be employed. The most popular solutions are hardware devices that have a single TCP/IP port and an RS-232 serial port. There are also software-based solutions that have been used.

#### **Audience**

This document is intended for:

- Programmers who design software interfaces between Simphony POS systems and property management systems
- Field engineers and technicians who troubleshoot problems with interfaces between Simphony POS systems and property management systems

The following prerequisites are suggested:

- Clear understanding of the charge posting specifications of the PMS interface being programmed, and a thorough understanding of how to implement the interface
- Understanding of how to program the specific product involved to enable the charge posting interface

#### **Abbreviations**

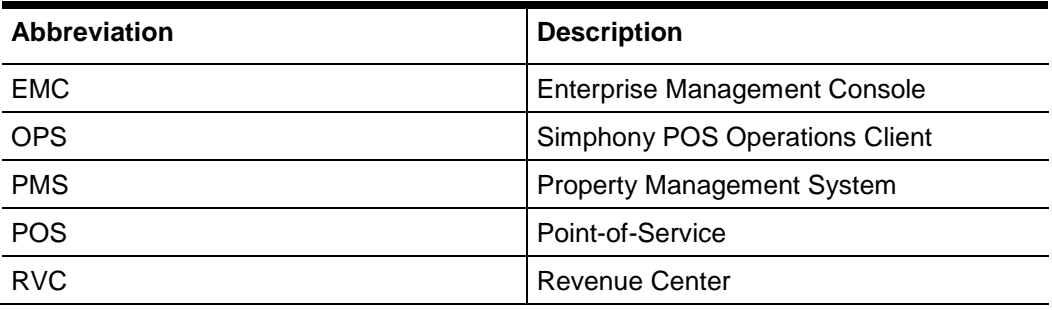

#### **Customer Support**

To contact Oracle Customer Support, access My Oracle Support at the following URL: [https://support.oracle.com](https://support.oracle.com/)

When contacting Customer Support, please provide the following:

- Product version and program/module name
- Functional and technical description of the problem (include business impact)
- Detailed step-by-step instructions to re-create
- Exact error message received and any associated log files
- Screenshots of each step you take

#### **Documentation**

Oracle Food and Beverage product documentation is available on the Oracle Help Center at<https://docs.oracle.com/en/industries/food-beverage/pos.html>

#### **Revision History**

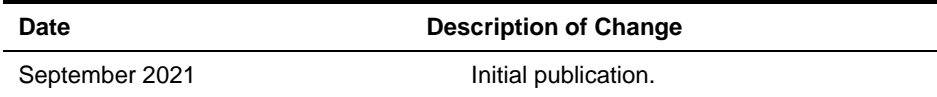

# <span id="page-5-0"></span>1 PMS Interface Requirements

This chapter explains the requirements of the PMS interface from the standpoint of cabling, transmission characteristics, and basic message protocol.

- [Communications Channel Characteristics](#page-5-1)
- [Serial Communications](#page-5-2)
- [Message Format](#page-6-0)
- [Link Control Characters](#page-7-0)
- [Message Processing Considerations](#page-8-0)
- [Message Data Block Field Types](#page-9-0)
- **[Messages](#page-12-0)**

### <span id="page-5-1"></span>Communications Channel Characteristics

Simphony communicates with the PMS computer using a TCP/IP communications interface. Depending on the PMS computer, it may be necessary to employ the use of a TCP/IP to serial converter solution (either hardware or software) to communicate the PMS messages between the systems.

The message format used by Simphony is the same format that has been used by previous generations of products to ensure backward compatibility with existing PMS solutions.

### <span id="page-5-2"></span>Serial Communications

Although Simphony can only be configured to communicate with a TCP/IP based end point, some PMS solutions still only support serial based interfaces. For those systems, it is necessary to communicate with some middleware, and the following settings need to be configured correctly so that the PMS and middleware can communicate:

- Transmission Mode: The transmission mode over the RS 232C communications channel is asynchronous, serial binary, and full duplex.
- Baud Rate: The transmission baud rate can be selected (if the POS system and the PMS computer agree) as 300, 600, 1200, 2400, 4800, or 9600 baud.
- Character Format: The transmission character format can be selected, if the POS System and the PMS Computer agree. The character type is 7-bit ASCII (or 8-bit for international characters); the character length can be set at 7 or 8 bits with an even, odd, or no parity bit. Each character will include a single start bit and 1 or 2 stop bits for character framing.

 Line Connection: The POS System can interface to the PMS computer using an EIA standard RS232C D-type female connector, either 9 or 25 pin at the POS. The PMS computer can connect to the POS system directly (hard-wired) or through asynchronous short-haul modems to overcome possible line distance limitations. The following tables describe the pin-outs for the alternatives. Refer to the PMS documentation for guidance about the specific pin-outs at the PMS computer.

#### **NOTE:**

The CTS signal must be True to enable the POS system to transmit data to the PMS computer. The DSR and DCD signals must both be True to enable the POS system to receive data from the PMS computer.

 Refer to the third-party documentation for information on the pin-outs that are used on that solution.

### <span id="page-6-0"></span>Message Format

The format of all messages initiated by the POS system and the PMS computer has the following form:

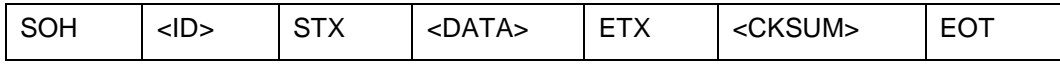

The following are descriptions of the individual message components:

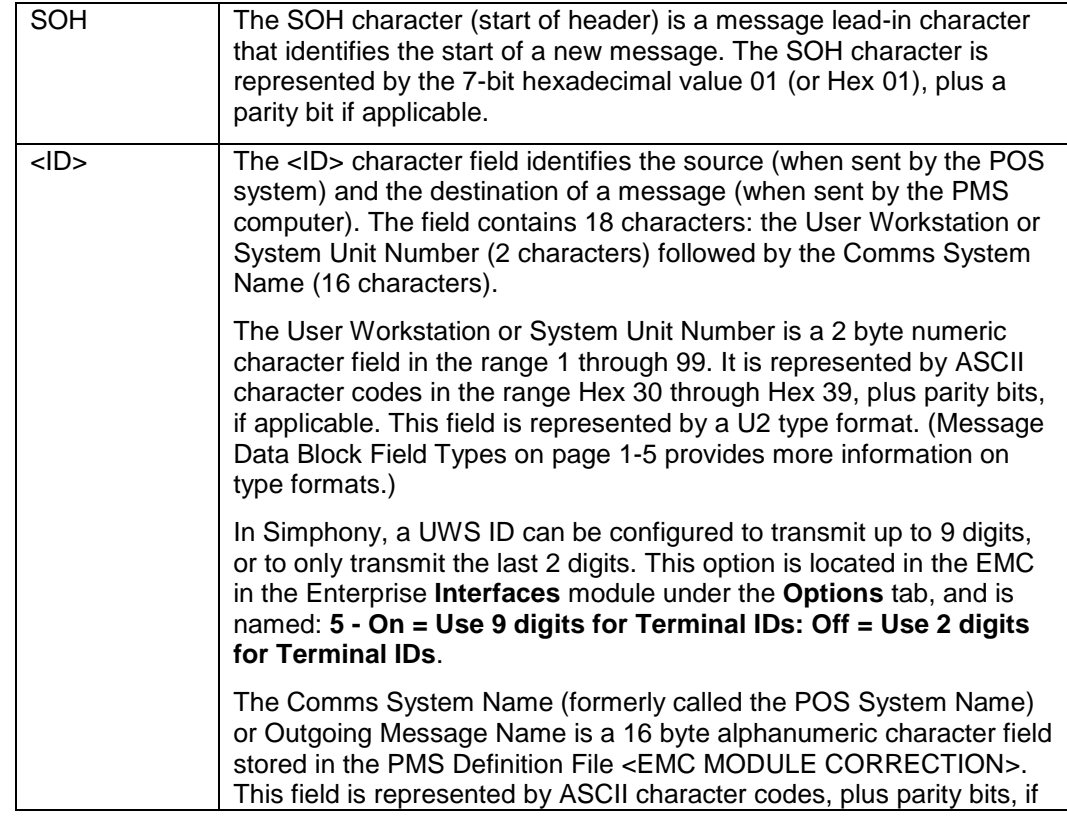

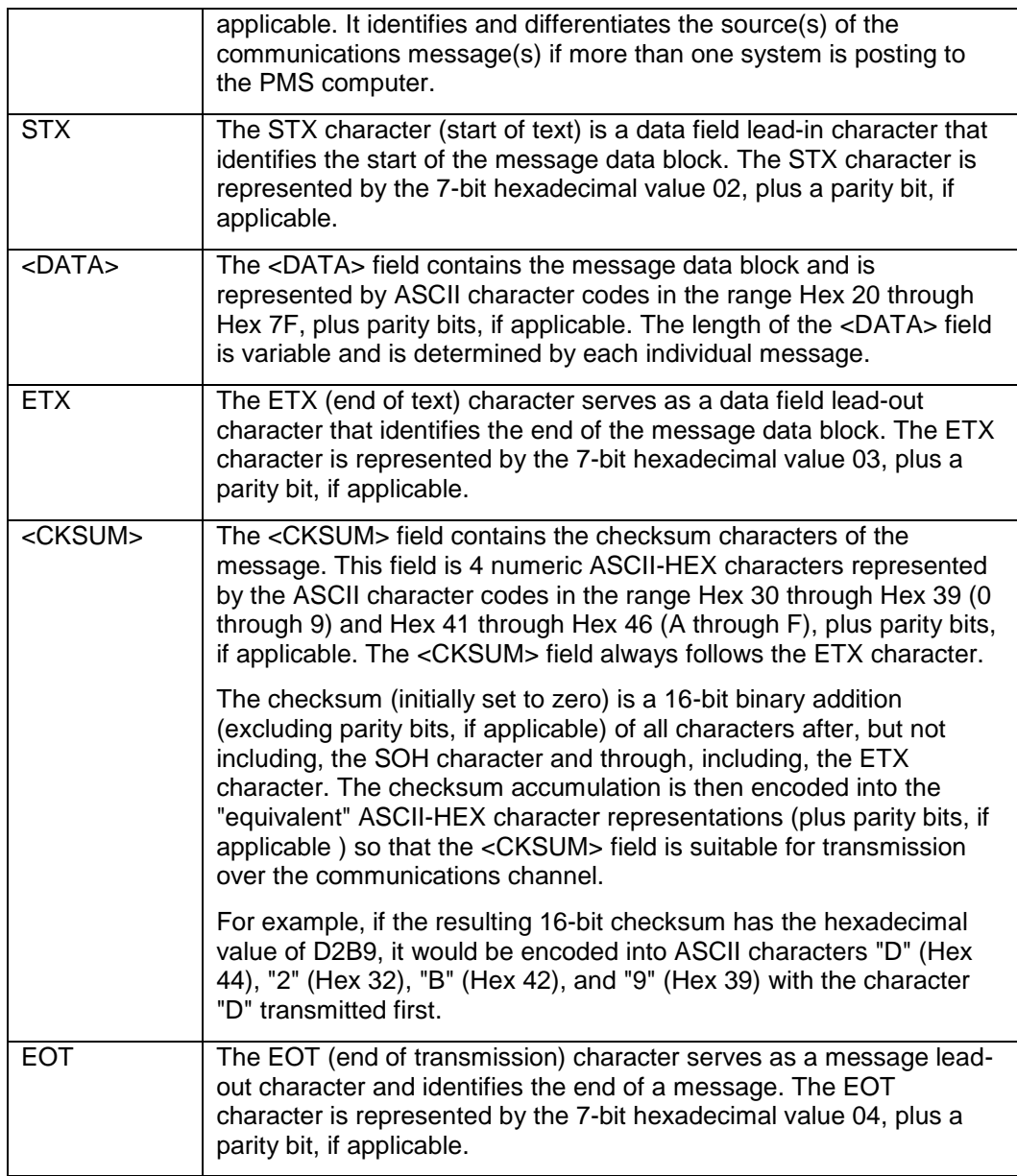

### <span id="page-7-0"></span>Link Control Characters

Link control characters are used by the recipient of a message to manage the transfer of messages over the communications line and to provide for reliable exchange of information. The following paragraphs describe link control characters used to manage the flow of messages over the communications channel.

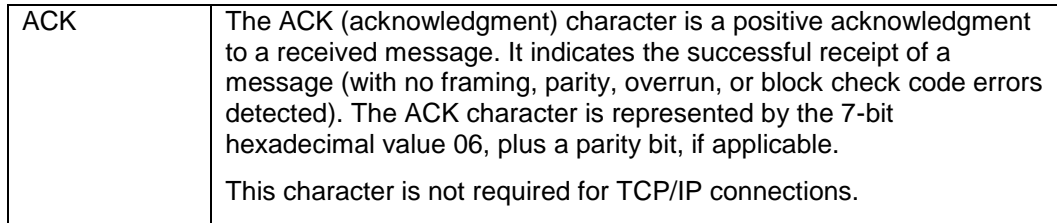

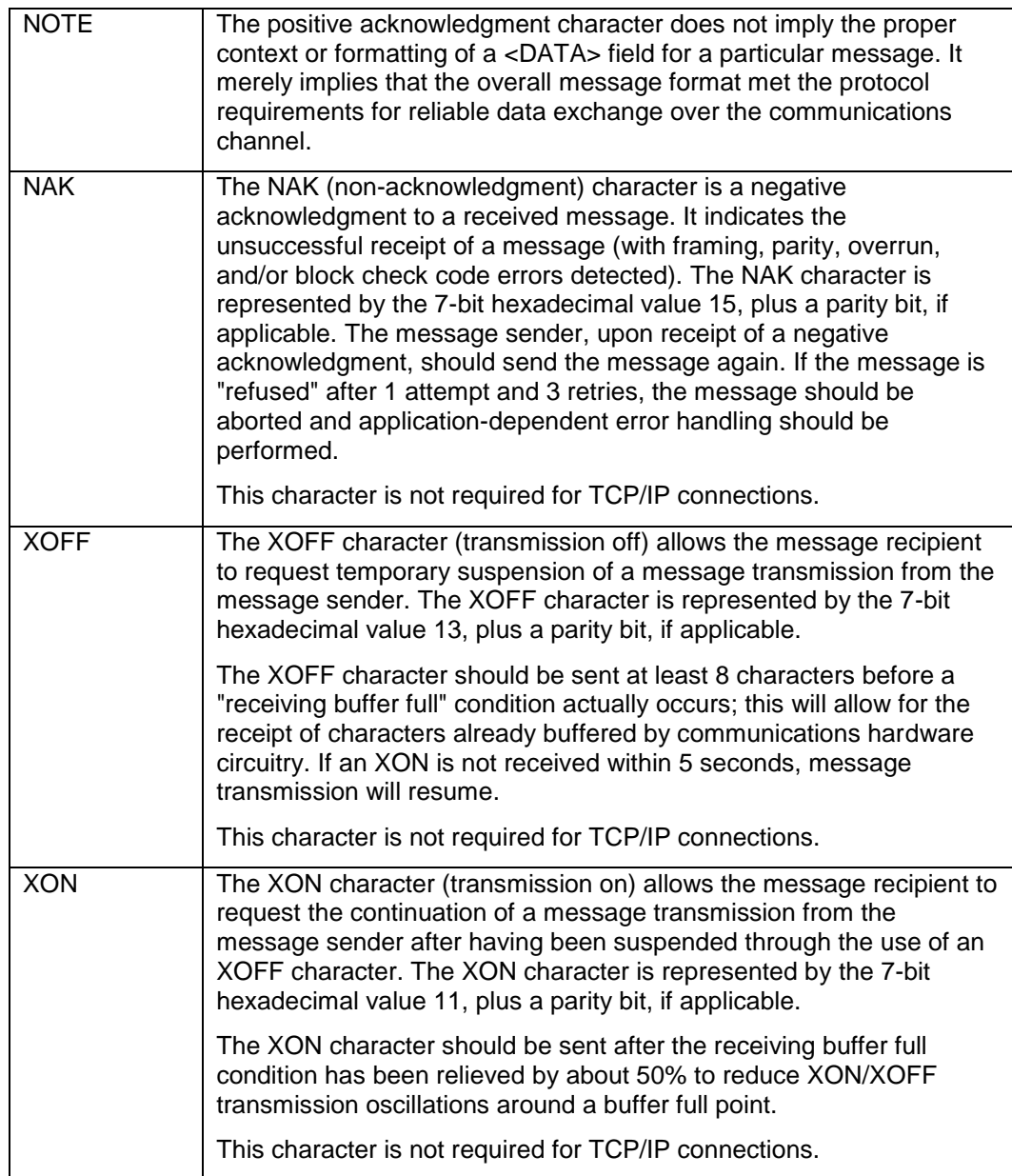

### <span id="page-8-0"></span>Message Processing Considerations

Observe the following considerations to ensure reliable information exchange and to manage message transfer over the full duplex communications line.

- **1.** A message sender (at network level) may not send a message until a previous message has been acknowledged (positive or negative acknowledgment) or an acknowledgment response timeout has occurred.
- **2.** A message sender (at network level), upon receipt of a negative acknowledgment, should retransmit the message (without changing the Message Retransmit Flag). If the message is "refused" after 1 attempt and 3 retries, the message should be aborted. An applications level timeout should occur to initiate appropriate error

handling. The retransmission flag in the Data Block of each Request Message will not be set unless an applications software timeout occurs.

- **3.** A message sender (at network level), upon the occurrence of an acknowledgment timeout, should abort the message. An applications level timeout should occur to initiate the appropriate error handling.
- **4.** A message sender (at network level) should wait 5 seconds for a message acknowledgment before aborting the message (acknowledgment timeout).
- **5.** The applications level timeout at the PMS Computer should be 30 to 45 seconds before initiating an error handling procedure. The applications level timeout at the POS System is programmable between 0 and 255 seconds.
- **6.** Network level communications handling processing should initialize in the XON condition.
- **7.** To avoid a possible "hung" transmission line condition after the receipt of an XOFF character, a 5 second timeout should be used to continue transmission in the absence of a received XON character (at network level).
- **8.** Due to the nature of full duplex communications, it is possible that link control characters (ACK, NAK, XON, and XOFF) will be interspersed within data messages. The message receiver interface (network level) must screen all incoming characters to determine if the character is a link control character (to gate the character to link control processing) or a data message character (to gate the character to message accumulation processing).

## <span id="page-9-0"></span>Message Data Block Field Types

Message data block field types for both request and response messages are detailed in terms of field description, field size, and field format. The field description identifies the way in which the data is interpreted (such as employee number, revenue center number, and so on). The field size indicates the number of ASCII characters that are in the given field. The field format describes the field in terms of data type.

The following is a description of the five basic field format data types:

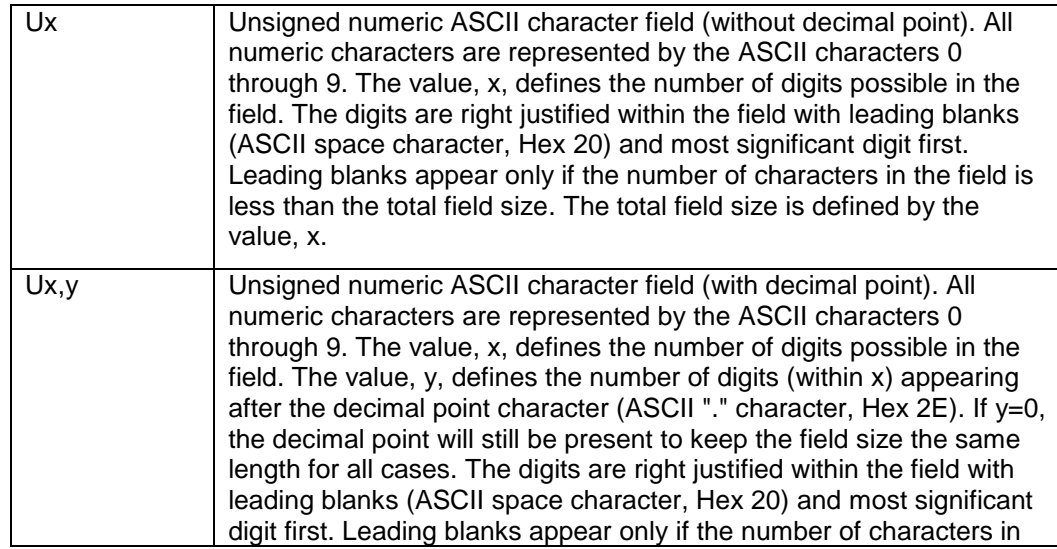

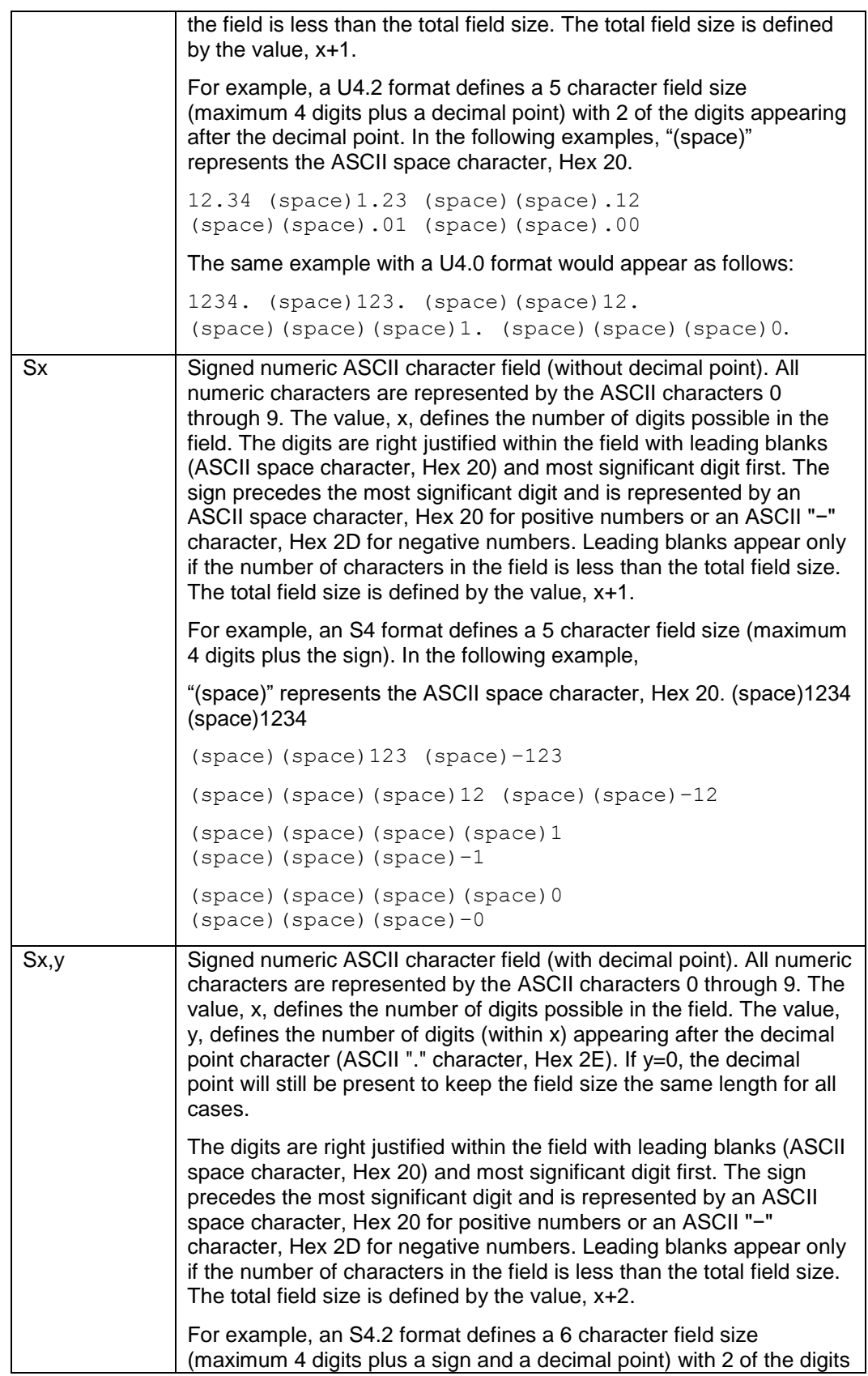

```
appearing after the decimal point. In the following examples, 
               "(space)" represents the ASCII space character, Hex 20.
               (space)12.34 (space)12.34
               (space)(space)1.23 (space)-1.23(space)(space)(space).12 (space)(space)-.12
               (space)(space)(space).01 (space)(space)-.01
               (space)(space)(space).00 (space)(space)-.00
               The same example, but with an S4.0 format, appears as follows:
               (space)1234. (space)1234
               (space)(space)123. (space)-123
               (space)(space)(space)12. (space)(space)-12
               (space)(space)(space)(space)1. 
               (space)(space)(space)-1
               (space)(space)(space)(space)0. 
               (space)(space)(space)-0
Ax Alphanumeric ASCII character string field. All characters represented 
               by the ASCII characters in the range Hex 20 through Hex 5E will be 
               sent. In addition, Simphony is capable of sending ASCII characters 
               Hex 60 through Hex 7F (lower case characters). Simphony can 
               print/display the international characters from the list below.
```
### IBM ASCII Codes

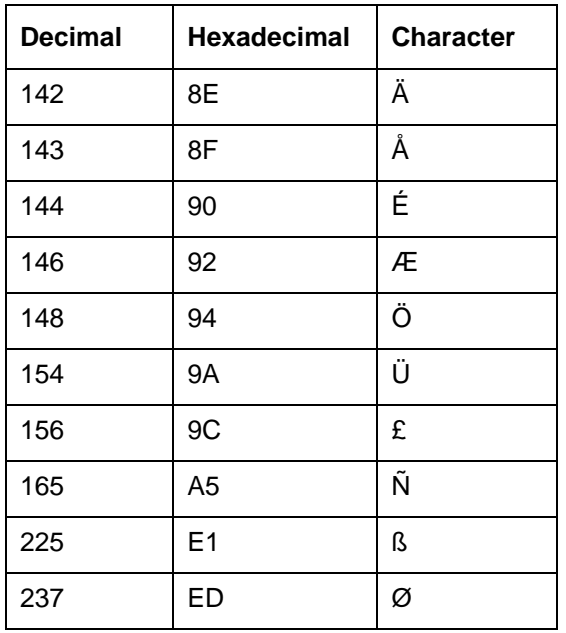

The value, x, defines the number of characters possible in the field. The characters are left justified within the field with trailing blanks (ASCII space character, Hex 20). Trailing blanks appear only if the number of characters in the field is less than the total field size. The total field size is defined by the value, x.

For example, an A16 format defines a field size with a maximum of 16 characters possible:

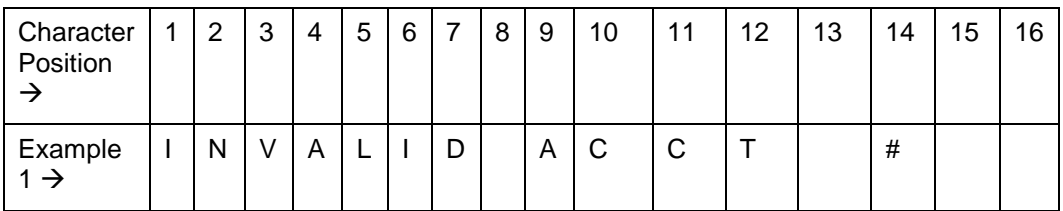

### <span id="page-12-0"></span>**Messages**

This section provides details about the contents of the data blocks sent through the PMS interface.

#### Computer Inquire Request Message

The Computer Inquire Request Message is sent by the POS system to request the return of information from an on-line PMS computer in real-time.

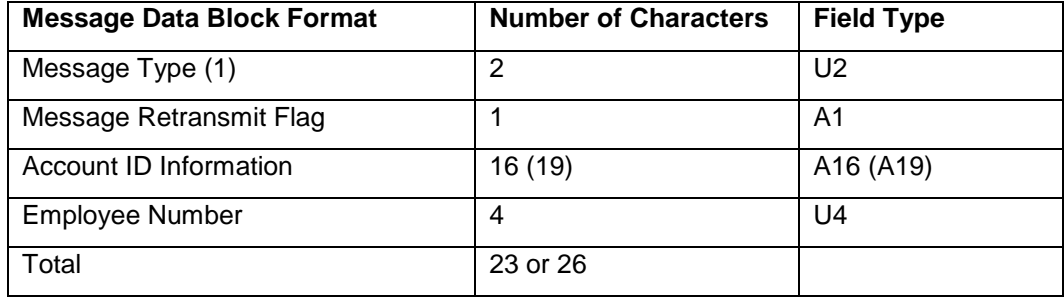

Total depends on the Account ID field.

The following is a description of the fields in the message data block of the Computer Inquire Request Message:

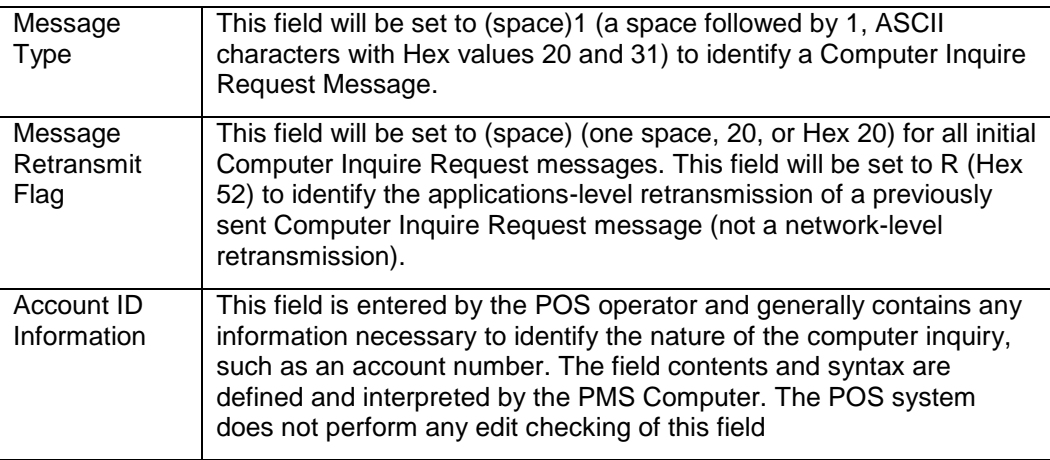

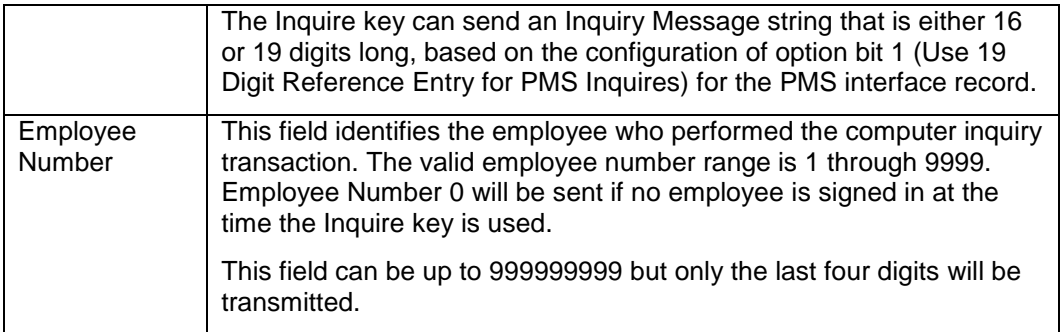

### Computer Inquire Response Message

The Computer Inquire Response Message is sent by the PMS computer to supply information in response to an information request from an on-line POS system (in the form of a Computer Inquire Request Message) in real-time.

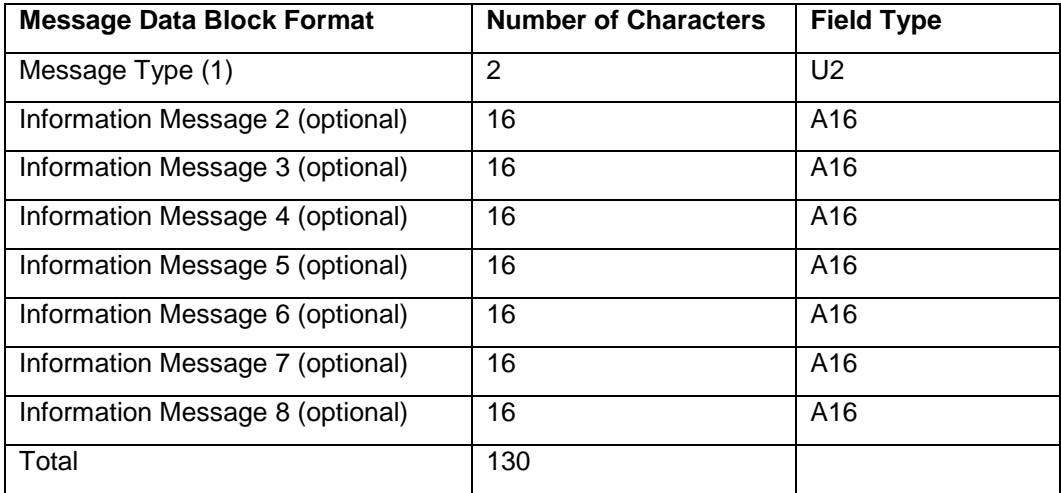

The following is a description of the fields in the message data block of the Computer Inquire Response Message:

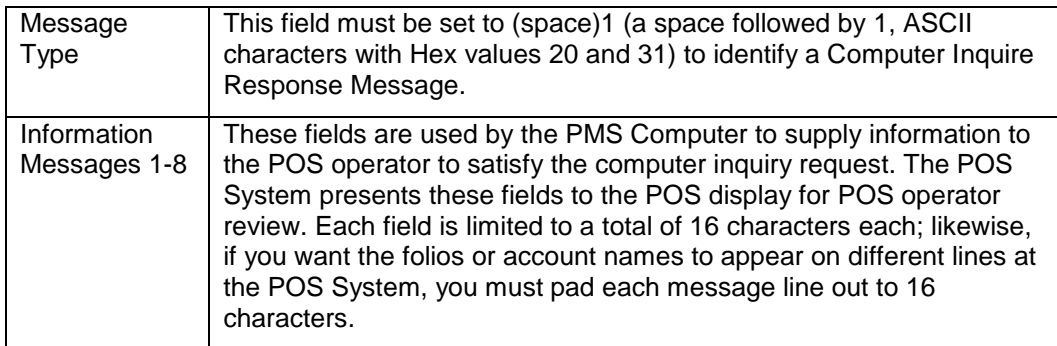

### Outlet Charge Posting Request Message

The Outlet Charge Posting Request Message is sent by the POS system to post outlet charges to an on-line PMS computer in real-time.

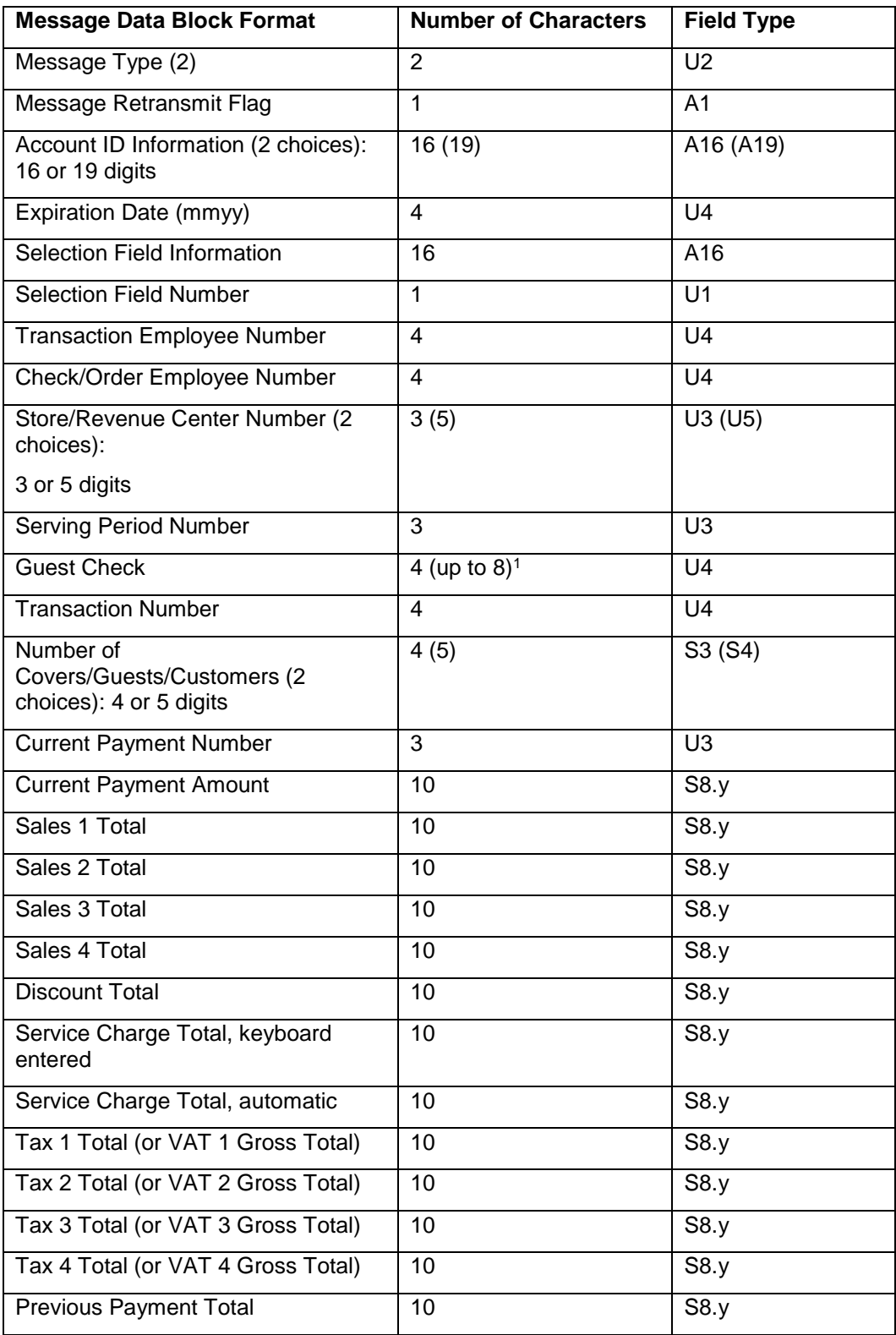

1 Based on enabling option 11 - On = Use 8-digit Check #; Off = Use 4-digit Check #, located in the EMC, Setup tab, Interfaces, Options tab, a check number could be eight digits long. If this option is enabled, integrated logic must be introduced to handle eight digit check numbers.

l

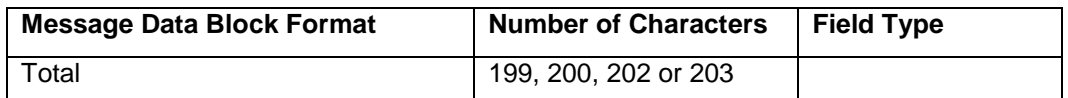

The decimal fields displayed above all have the format S8.y, which means that these fields contain up to 8 digits, regardless of the placement of the decimal point (actually, up to 10 characters are transmitted, including the decimal point and sign (for example, - 1234567.8 or 12345.678); the number of digits after the decimal (y) may be set to 0, 1, 2, or 3.

The following is a description of the fields in the message data block of the Outlet Charge Posting Request Message:

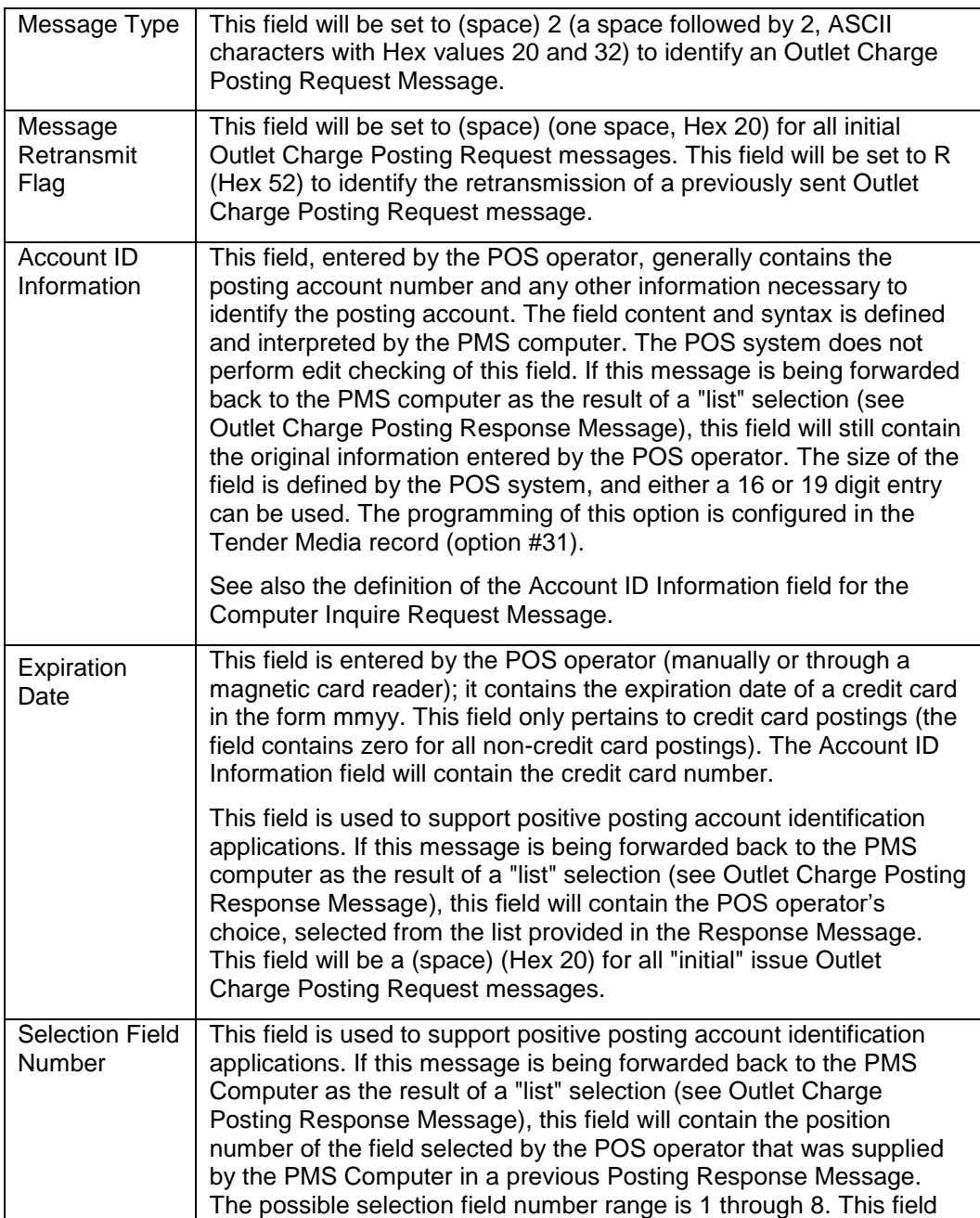

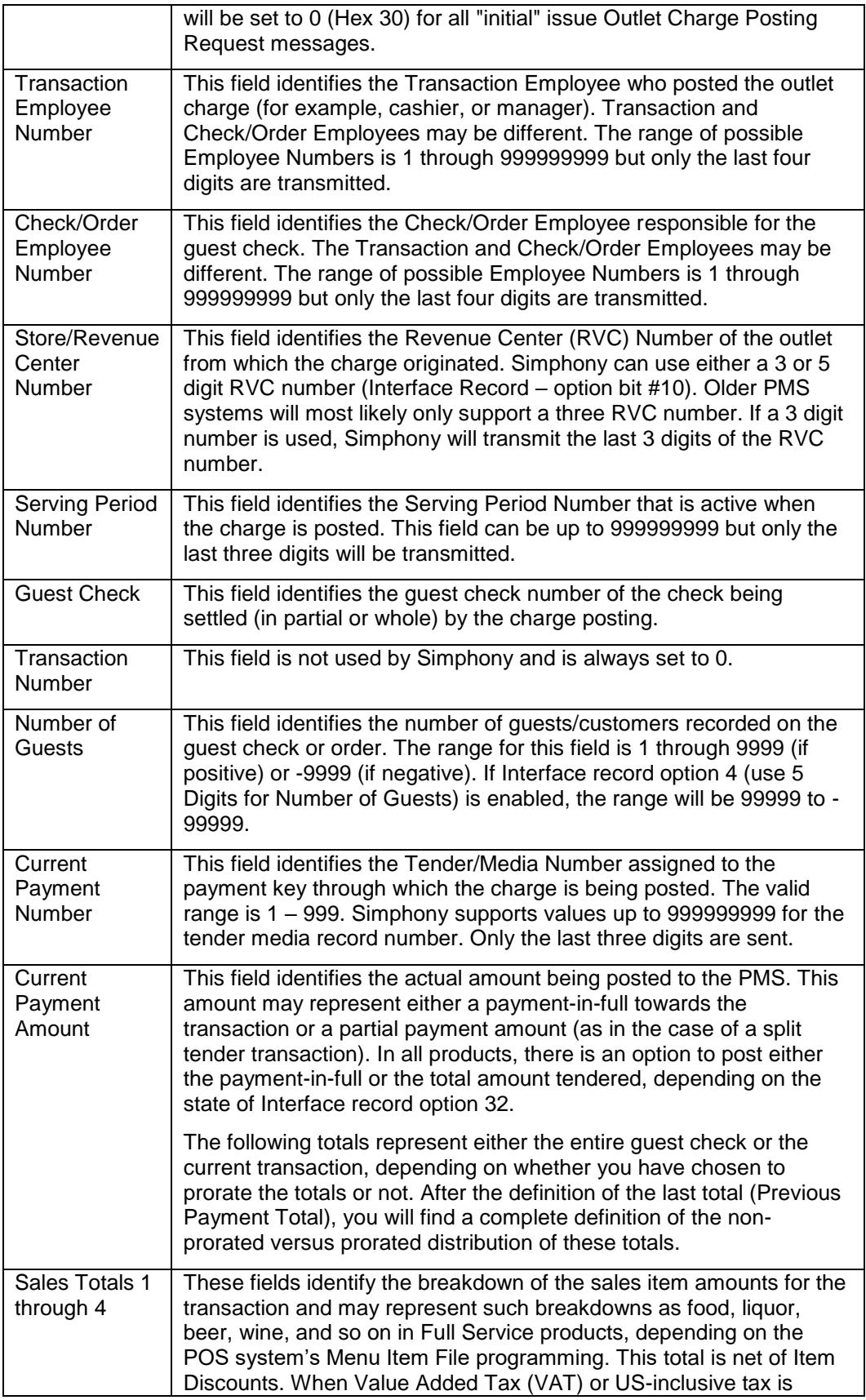

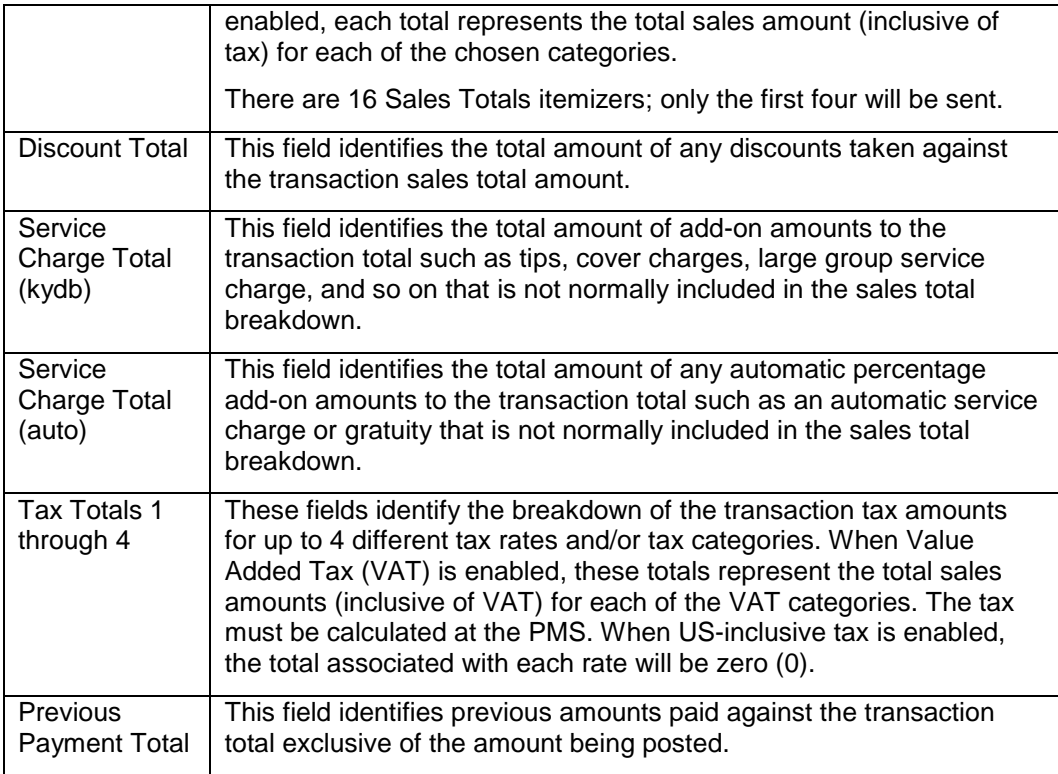

#### **Programmer's Note**

The PMS interface can operate in one of two modes: non-prorated (traditional) or prorated. In non-prorated mode, the values in the totals fields reflect the entire guest check. In prorated mode, the totals fields only reflect the prorated amounts attributable to the Current Payment Amount field's share of the guest check

When reading the formulas presented below for non-prorated and prorated guest check totals, keep in mind these points:

- The first arithmetic operator indicates the operation that the PMS should perform on the total field. The second arithmetic operator (in parentheses) indicates the normal sign of the total field as presented in the message data block by the POS system.
- If Value Added Tax (VAT) is being used, the tax totals represent the total sales amounts (inclusive of VAT) for each of the VAT categories and MUST NOT be included in the Transaction Total or Current Payment Total equations.
- In non-prorated mode, if the Current Payment Amount field in the message data block is less than the computed Transaction Total (above), a partial amount has been tendered.
- If the US-inclusive tax method is used, the tax total associated with this rate will be zero.

#### **Non-Prorated Guest Check Totals**

In this mode, the totals reflect the entire guest check. Partial or voided payments do not affect the value or polarity of these totals. If partial payments are required, it is the responsibility of the PMS to prorate each total, as necessary.

The following equations can be used by the PMS computer to determine the Transaction Total and the Total Amount Due of the transaction being posted:

Transaction Total  $= +$ 

- (+) Sales 1 Total
- (+) Sales 2 Total
- (+) Sales 3 Total
- (+) Sales 4 Total
- (-) Discount Total
- (+) Service Charge Total (kybd)
- (+) Service Charge Total (auto)
- (+) Tax 1 Total (if non-VAT)
- (+) Tax 2 Total (if non-VAT)
- (+) Tax 3 Total (if non-VAT)
- (+) Tax 4 Total (if non-VAT)

Total Amount Due =  $+ (+)$  Transaction Total -  $(+)$  Previous Payment Total

The prorated mode is useful if the PMS is posting sales, discounts, tax, and so on during the charge posting operation. When prorated totals are used, the totals reflect the Current Payment's share of a guest check. If the Current Payment is voided, the totals will have the reversed polarity to reflect this. The only exception (the total that is not prorated) is the charged tip, which will always be completely attributed to its associated payment.

The following equations can be used by the PMS computer to determine the Current Payment Total of the prorated transaction being posted:

Current Payment Total = +

- (+) Sales 1 Total
- (+) Sales 2 Total
- (+) Sales 3 Total
- (+) Sales 4 Total
- (-) Discount Total
- (+) Service Charge Total (kybd)
- (+) Service Charge Total (auto)
- (+) Tax 1 Total (if non-VAT)
- (+) Tax 2 Total (if non-VAT)
- (+) Tax 3 Total (if non-VAT)
- (+) Tax 4 Total (if non-VAT)

The Previous Payment Total is also provided.

In some jurisdictions, the prorated calculations will result in inexact tax totals. This occurs because of rounding errors associated with proration and the methods required to

compute tax. For example, consider three guests paying a \$10.00 check which includes \$1.00 tax. The first two guests will be charged \$0.33 tax and the third \$0.34 tax (the rounding adjustment is included in the last total).

These situations are unavoidable; if complete accuracy is required, a Split Check operation should be performed and the resultant checks individually posted to the PMS.

### Outlet Charge Posting Response Message

The Outlet Charge Posting Response Message is sent by the PMS computer to accept, deny, or request further information about an outlet charge posting from an on-line POS system (in the form of an Outlet Charge Posting Request Message) in real-time.

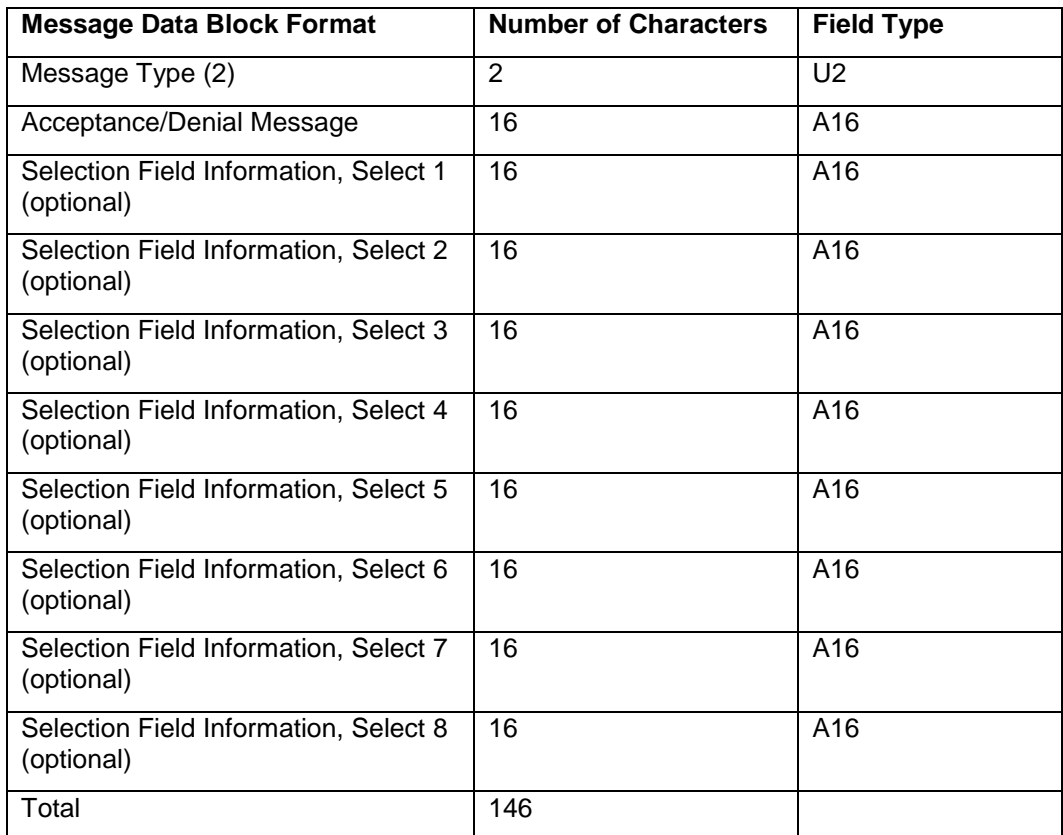

The following is a description of the fields in the message data block of the Outlet Charge Posting Response Message.

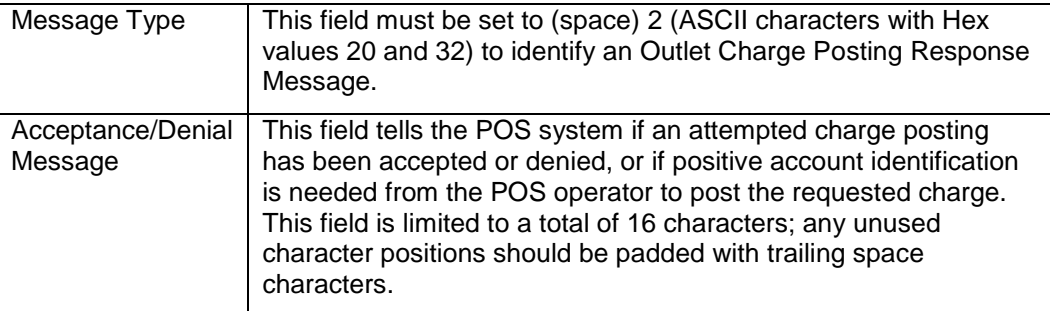

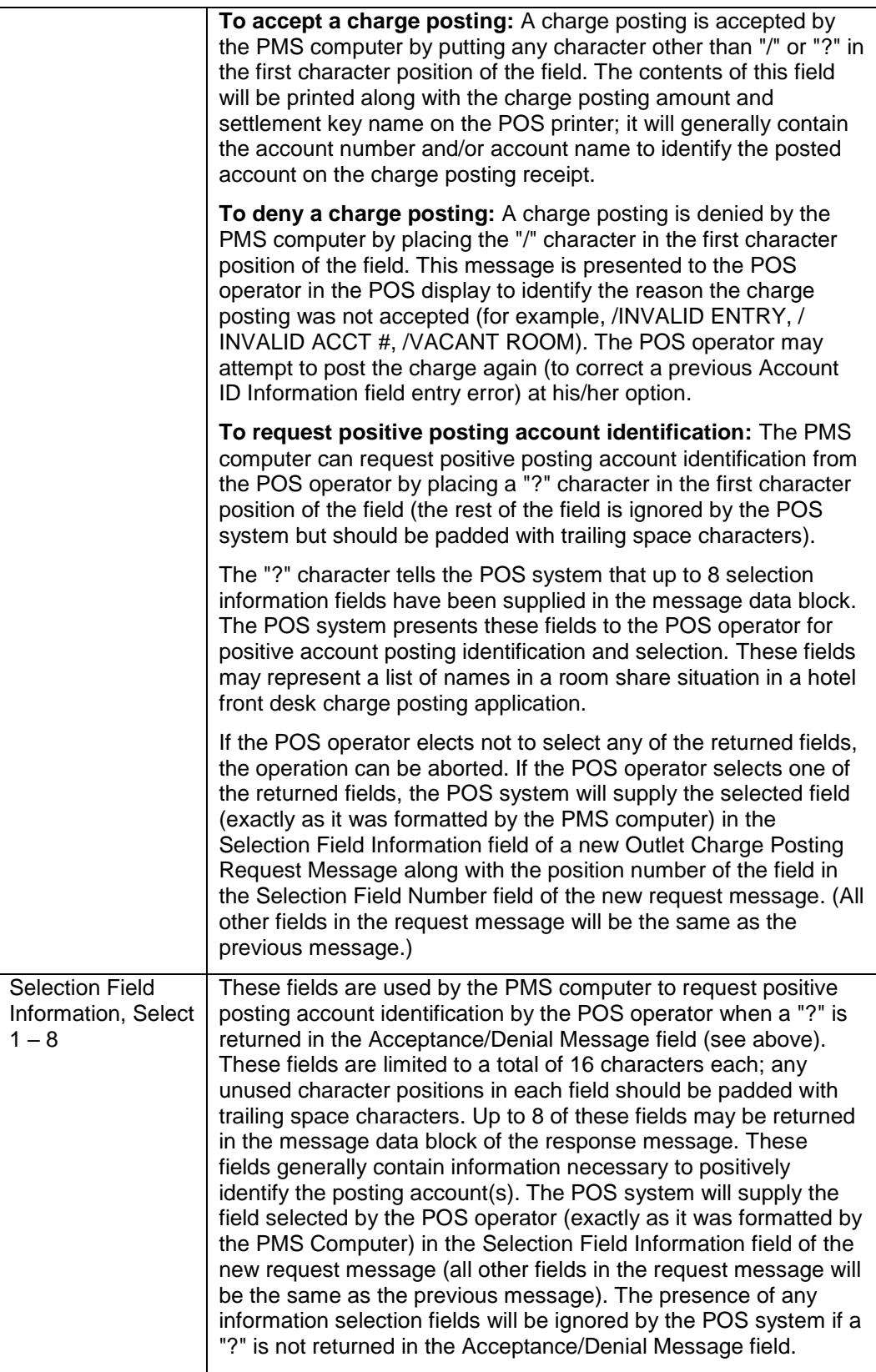

# 2 Sample Messages

This chapter contains examples of Inquiry and Charge Posting Messages. The characters you see in these messages, including the ASCII characters, were viewed in ProComm Plus® while monitoring transactions from a 2700 System.

- [Computer Inquire Request Message](#page-22-2)
- [Computer Charge Posting Message](#page-23-1)

### <span id="page-22-2"></span>Computer Inquire Request Message

When an Inquire Request Message is sent the first time, it might look as follows:

<span id="page-22-0"></span>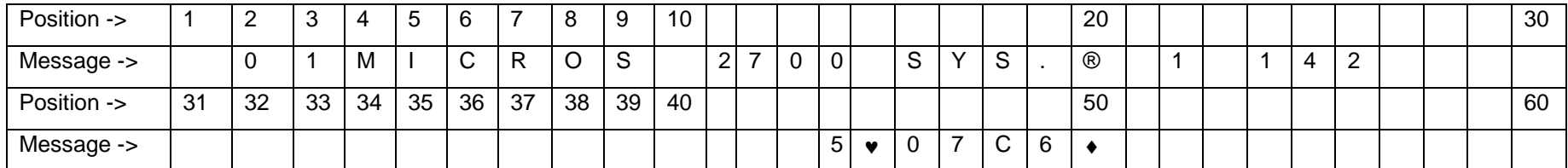

The text in blocks 4 through 19 is set in the Interface definition (see Appendix C) in the **General** tab, **General**, **Communication Name** field.

If the same Inquire Request Message is retransmitted, it might look as follows (note the R character in the Position 23 and the new checksum):

<span id="page-22-1"></span>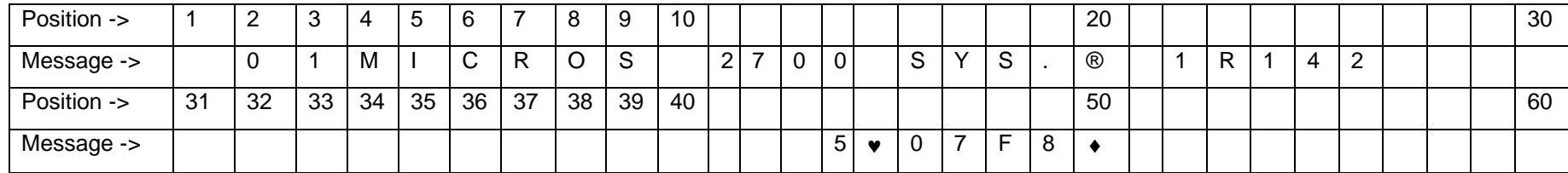

The Inquire Response Message to the above request might look as follows:

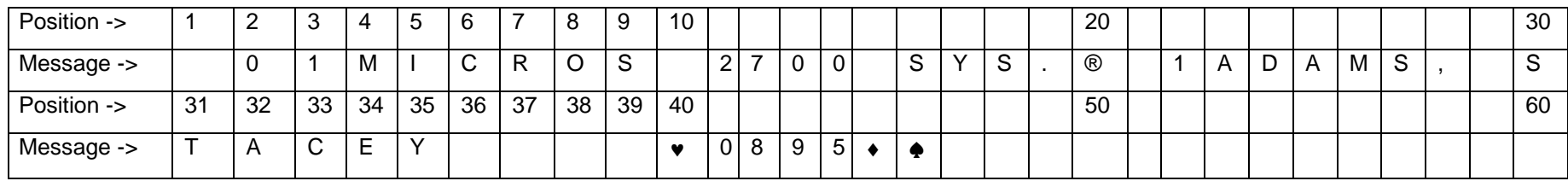

# <span id="page-23-1"></span>Computer Charge Posting Message

When a Charge Posting Message is sent the first time, it might look as follows:

<span id="page-23-0"></span>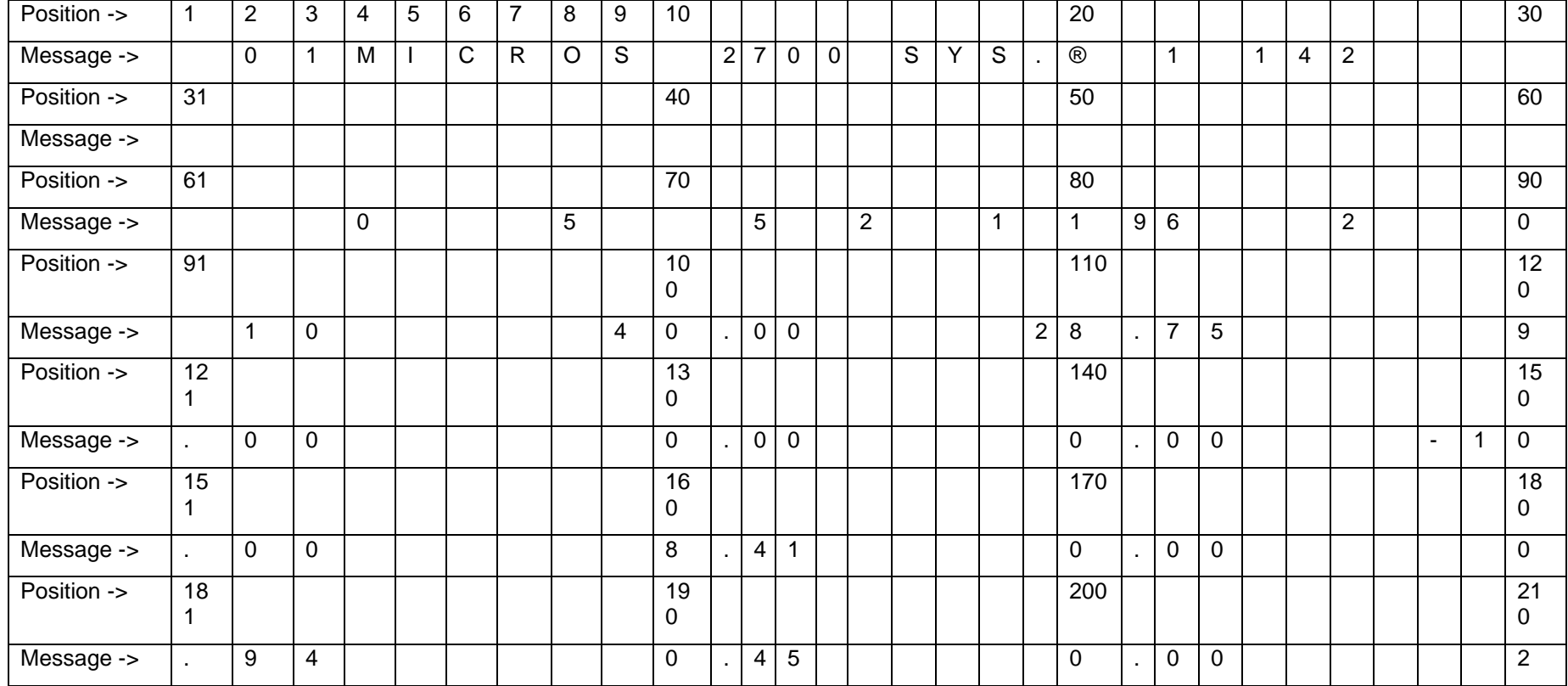

#### Chapter 2 Sample Messages

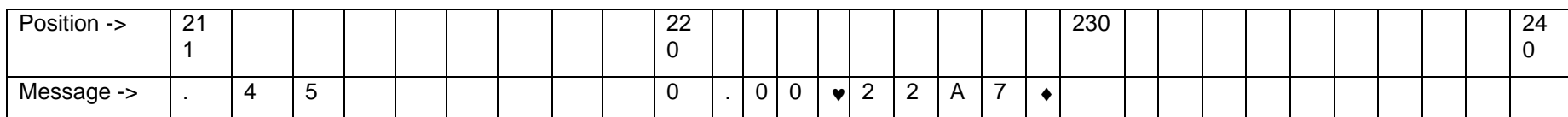

The inquire response message to the above request might look as follows:

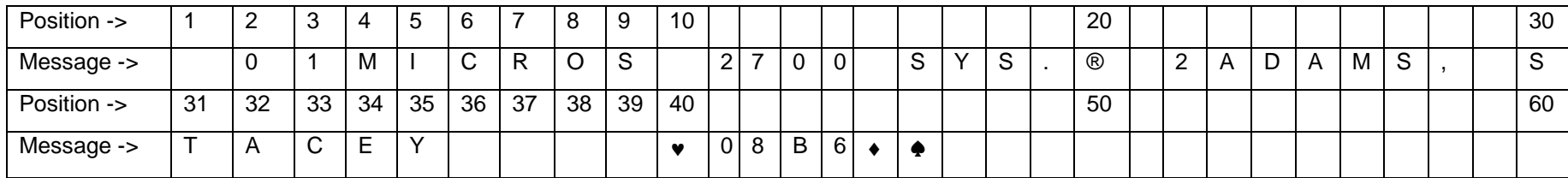

# <span id="page-25-0"></span>3 Configuring the PMS Interface

Complete the steps in this chapter to configure a PMS interface on the system. Use the Simphony Enterprise Management Console (EMC) to perform these steps.

- [Create Interface](#page-25-1)
- [Configure Revenue Center Parameters to Link to Interface](#page-26-0)
- [Configure Tender Media to Associate with Interface](#page-27-0)
- [Configure PMS Buttons for POS Client Screens](#page-28-0)
- [Test Configuration](#page-29-0)

### <span id="page-25-1"></span>Create Interface

- **1.** Select the **Enterprise**, click **Setup**, and then click **Interfaces**.
- **2.** Insert a record in the next available position.
- **3.** Double-click the record to open it.
- **4.** On the **General** tab, use the following sample image to enter information into the fields.
	- The **Communication Name** will be different than the one shown in the image. You can enter up to 16 characters, and the Communication Name will be transmitted through the PMS interface (fields 4 through 19).
	- The **Communications Type 0 TTY** is not supported.
	- The recommended Timeout setting is 30 seconds, although you can use other values.

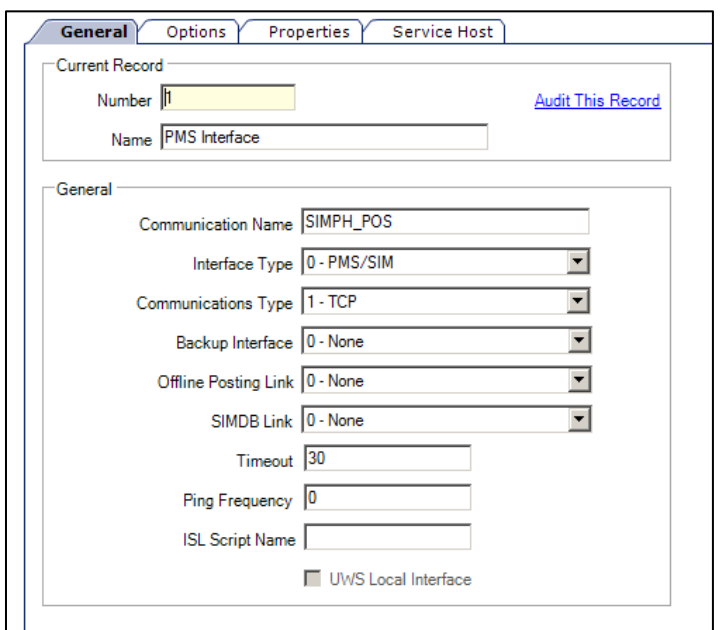

**Figure 1 - Interfaces General Settings**

- **5.** Click the **Options** tab.
	- **a.** Select **3-Allow Inquiry without Sign-In**. This option enables room inquires to occur from the sign in page of a workstation while no employees are signed in.
	- **b.** Select **9-Determine Link Status Using Ping**.
	- **c.** In the **TCP Host Name** field, enter the IP address of the PMS server.
	- **d.** In the **TCP Port** field, enter the port number to use on the PMS server.
- **6.** Click the **Properties** tab, and then select the property that can use this interface.
- **7.** Click the **Service Host** tab, and then select the service host that will run the interface.
- **8.** Click **Save**.

## <span id="page-26-0"></span>Configure Revenue Center Parameters to Link to **Interface**

- **1.** Select the Enterprise, property, or revenue center, click **Setup**, and then click **RVC Parameters**.
- **2.** Click the **Interfaces** tab, and then select the PMS interface that you created in the previous section. Use any available interface.

**Figure 3-2 – RVC Parameters Interfaces Links 1**

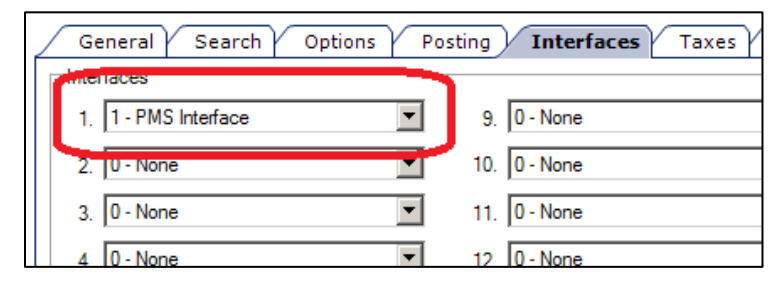

#### **3.** Click **Save**.

The next sections of the configuration will use the interface link number when binding to this interface – not the actual record number of the interface. The interface link number has a value of 1 – 16. In the image above, interface **1 – PMS Interface** is bound to interface link #1. This link number will be used as the example for the remainder of the document.

The following image shows how the interface might be associated with a different link number. In this case, interface 1 – PMS Interface is configured to use link #4. This means that any tenders or inquires that are to be associated with that interface use interface link #4.

**Figure 3-3 - RVC Parameters Interfaces Links 2**

|            | Search $\gamma$<br>General Y |  | Options Y Posting Y Interfaces Taxes Y | Autofire                 |
|------------|------------------------------|--|----------------------------------------|--------------------------|
| Interfaces |                              |  |                                        |                          |
|            | $1. 0 - None$                |  | $9. 0 - None$                          |                          |
|            | $2. 0 - None$<br>▾           |  | 10. $0 - None$                         | $\overline{\phantom{a}}$ |
|            | $3. 0 - None$                |  | 11. 0 - None                           | $\overline{\phantom{a}}$ |
|            | 4. 1 - PMS Interface         |  | 12. 0 - None                           | $\overline{\phantom{a}}$ |
| 5.         | 0 - None<br>▾╎               |  | 13. 0 - None                           | $\overline{\phantom{a}}$ |
| 6.         | $ 0 - \mathsf{None} $<br>▼   |  | 14. 0 - None                           |                          |

## <span id="page-27-0"></span>Configure Tender Media to Associate with Interface

- **1.** Select the Enterprise or property, click **Configuration**, and then click **Tender/Media**.
- **2.** Insert a new tender media record, or select an existing record to modify.
- **3.** Click the **Options** tab, and then click the **Interface Options** tab.
- **4.** Select the **Interface Link** number that you used in the RVC Parameters module.
- **5.** If you are using standard PMS interface posting, deselect option 38; use ISL Timed procedure rather than the PMS interface.
- **6.** Click the **Ops Behavior** tab, and then select option **5-Reference Enter Required**.
- **7.** Click **Save**.

## <span id="page-28-0"></span>Configure PMS Buttons for POS Client Screens

- **1.** Select the Enterprise, property, revenue center, or zone, click **Configuration**, and then click **Page Design**.
- **2.** Open the page on which to place the PMS buttons.
- **3.** On the **Edit** tab, select the page area in which to define the buttons.
- **4.** Click **Button**.
- **5.** On the **General** subtab, enter the button name in the **Legend** field (for example, PMS Inquire).

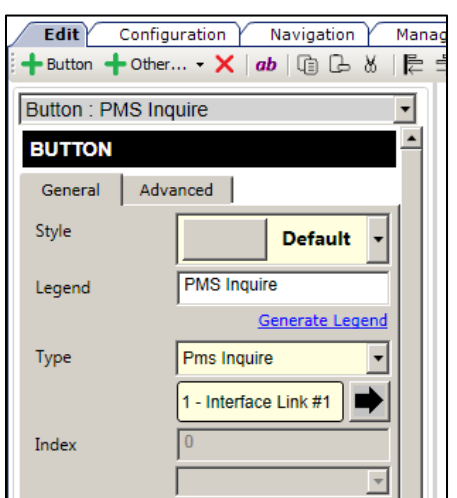

#### **Figure 3-4 - Page Design General Button Fields**

- **6.** Select **Pms Inquire** from the **Type** drop-down list.
- **7.** Click the black arrow directly beneath the **Type** drop-down list, and then select **1- Interface Link #1** (or the same link number you used for the PMS interface).
- **8.** To add another button for posting a room charge, click **Button**.
- **9.** On the **General** subtab, enter the button name in the **Legend** field (for example, Room Charge).

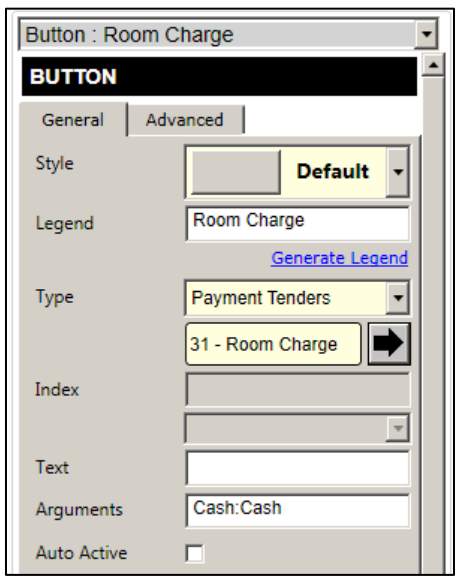

**Figure 3-5 - Page Design General Button Fields**

- **10.** Select **Payment Tenders** from the **Type** drop-down list.
- **11.** Click the black arrow directly beneath the **Type** drop-down list, and then select **31- Room Charge**.
- **12.** Click **Save**.

## <span id="page-29-0"></span>Test Configuration

- **1.** Update the Service Host database that will be running the PMS interface.
- **2.** Restart the Service Host so that the PMS interface starts and connects to the PMS.
- **3.** Test the buttons that you added to the pages.

# <span id="page-30-0"></span>Appendix A ASCII Control Codes

This chapter provides a table of ASCII characters. The first 32 characters have corresponding printer control codes.

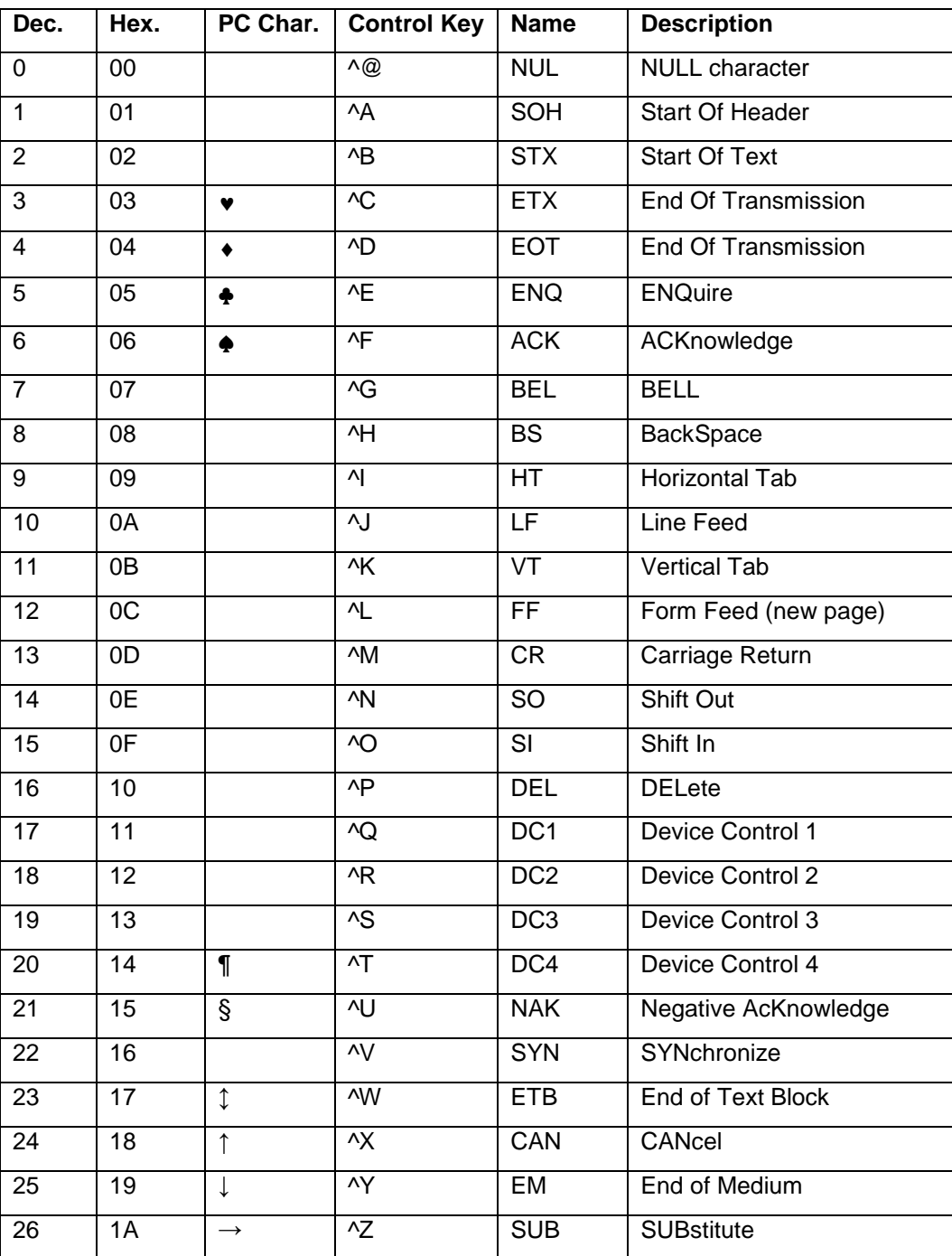

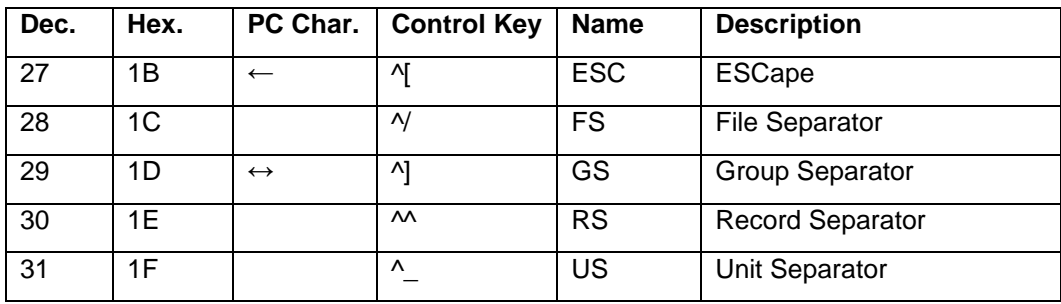

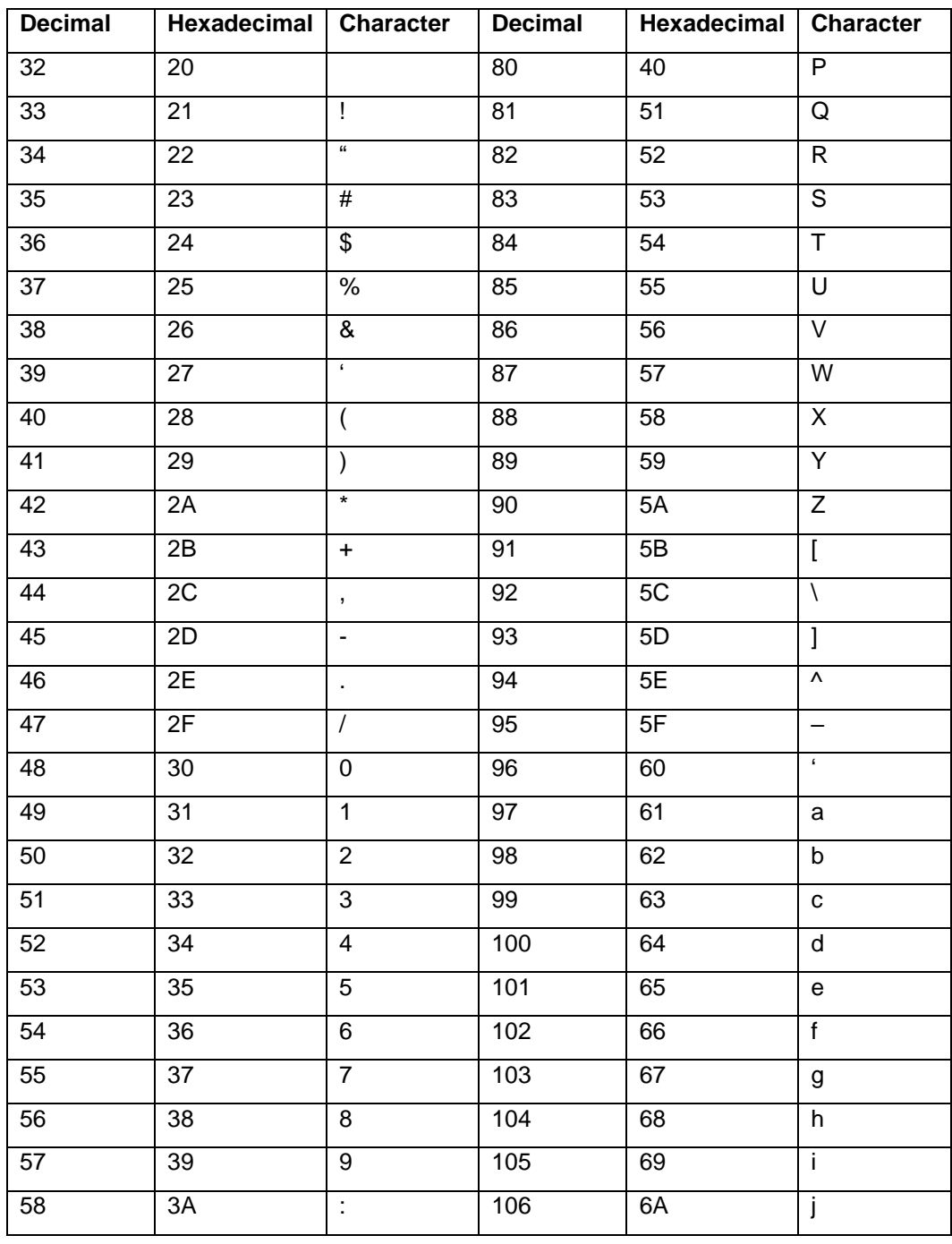

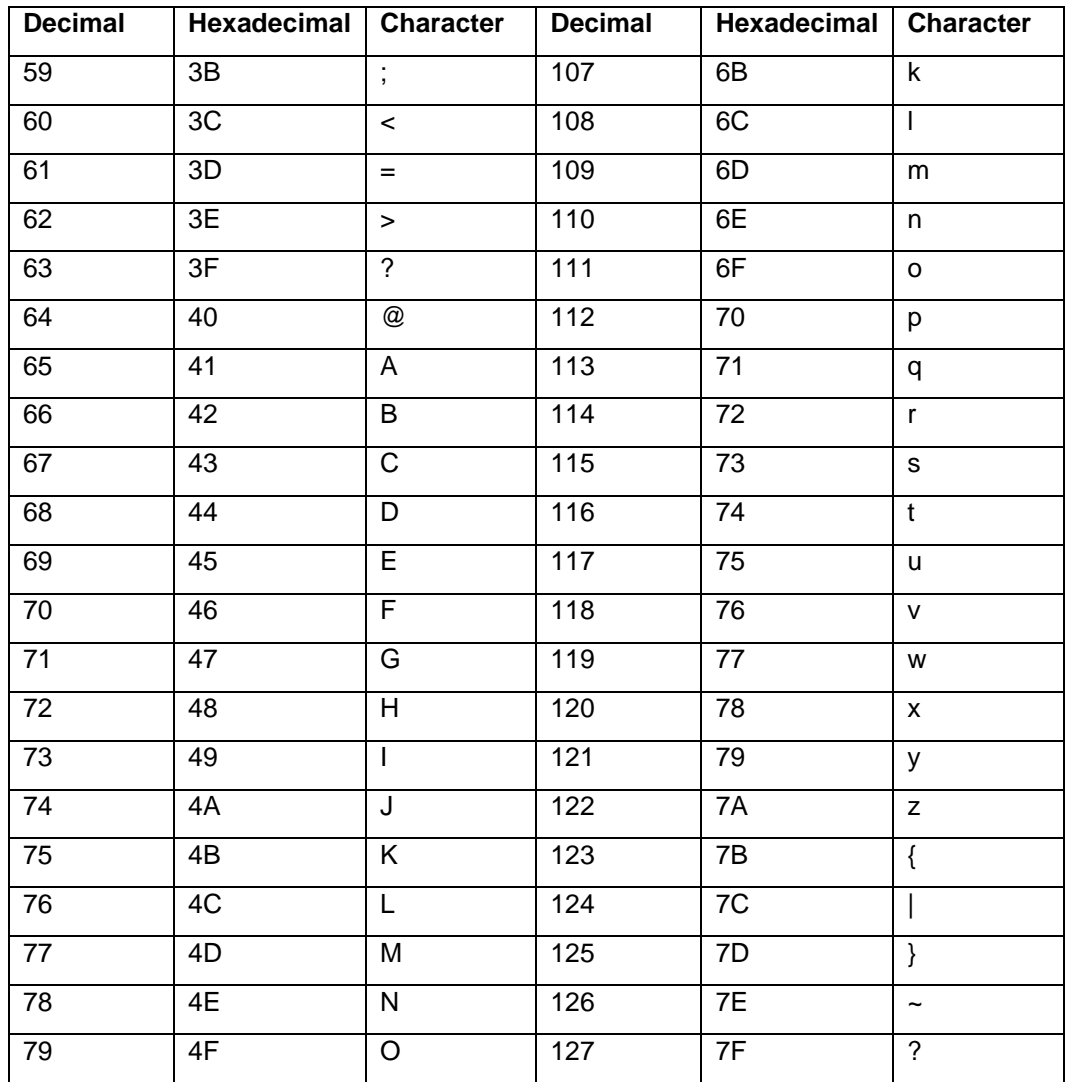